# Zoom Breakout Rooms

# July 2020

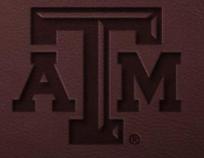

# Agenda

- Overview
- Setting up breakout rooms (ahead of the session)
- Using breakout rooms in a Zoom session
- Practice

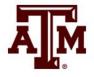

# Overview

- Allow students to collaborate in smaller groups
- Instructor (Zoom Host) can pre-assign, automatically or manually assign students up to 50 groups
- Participants can be moved between groups (reassigned), if needed, by the host
- The host can move between the Breakout Rooms to monitor activity.
- The host can broadcast messages to breakout rooms
- The host can open and close breakout sessions

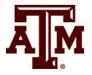

# Setup

- 1. Go to Zoom.tamu.edu
- 2. Sign-in with NetID
- 3. Enable breakout rooms and allow hosts to assign participants when scheduling
  - Under Settings, Meeting, In Meeting Advanced
- 4. Schedule meeting
- 5. Upload csv file with group assignments
  - Designate room and TAMU (not CVM) email for each student
- 6. Designate alternate hosts, if desired
- 7. Save meeting
- 8. Post link to Moodle

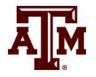

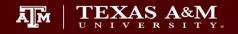

MEET. CONNECT. COLLABORATE. WELCOME TO ZOOM.

SIGN IN

A M

JOIN A MEETING

TEXAS A&M UNIVERSITY Office for Academic Innovation

HOST

HOST A MEETING

DOWNLOAD ZOOM

THE NEW AND AND A SOLUTIONS -

▼ PLANS & PRICING CONTACT SALES

SCHEDULE A MEETING JOIN A MEETING HOST A MEETING 🗸

| Profile                   | Meeting Recording     | Telephone                                                                                                    |
|---------------------------|-----------------------|----------------------------------------------------------------------------------------------------|
| Meetings                  | Security              | In Meeting (Advanced)                                                                                                    |
| Webinars                  | Schedule Meeting      | Report participants to Zoom                                                                                                    |
| Personal Audio Conference | In Meeting (Basic)    | Hosts can report meeting participants for inappropriate behavior to Zoom's Trust<br>and Safety team for review. This setting can be found on the Security icon on the                                                                                                    |
| Recordings                | In Meeting (Advanced) | meeting controls toolbar.                                                                                                    |
| Settings                  | Email Notification    |                                                                                                    |
| Account Profile           | Other                 | Breakout room       Image: Comparison of the separate of the separate |
| Reports                   |                       | ✓ Allow host to assign participants to breakout rooms when scheduling  IT                                                                                                    |

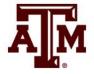

#### Schedule

| Profile                   | My Meetings > Schedule a M | Aeeting                                                       |
|---------------------------|----------------------------|---------------------------------------------------------------|
| Meetings                  | Schedule a Meeting         |                                                               |
| Webinars                  | Торіс                      | My Meeting                                                    |
| Personal Audio Conference |                            |                                                               |
| Recordings                | Description (Optional)     | Enter your meeting description                                |
| Settings                  |                            |                                                               |
| Account Profile           |                            |                                                               |
| Reports                   | When                       | 07/22/2020 3 7:00 · PM ·                                      |
|                           | Duration                   | $1 \longrightarrow hr 0 \longrightarrow min$                  |
| Attend Live Training      | Time Zone                  | (GMT-5:00) Central Time (US and Canada)                       |
| Video Tutorials           |                            | Recurring meeting                                             |
| Knowledge Base            |                            |                                                               |
|                           | Registration               | Required                                                      |
|                           | Meeting ID                 | Generate Automatically     O Personal Meeting ID 911 317 0609 |
|                           | Security                   | Passcode 237480 🗌 Waiting Room                                |
|                           | Video                      | Host 🔿 on 🛞 off                                               |
|                           |                            | Participant 🔾 on 🛞 off                                        |
|                           | Audio                      | ⊖ Telephone ⊖ Computer Audio ⊛ Both                           |
|                           |                            | Dial from United States of America Edit                       |
|                           | Meeting Options            | ☑ Enable join before host                                     |
|                           |                            | Mute participants upon entry                                  |
|                           |                            |                                                               |
|                           |                            | Only authenticated users can join                             |
|                           |                            | Breakout Room pre-assign + Create Rooms  timport from CSV     |
|                           |                            | Record the meeting automatically                              |
|                           | Alternative Hosts          | Example: mary@company.com, peter@school.edu                   |
|                           |                            |                                                               |

Cancel

TEXAS AND SOLUTIONS - PLANS & PRICING CONTACT SALES

JOIN A MEETING HOST A MEETING -SCHEDULE A MEETING

| Meeting Options | Require meeting password                                                                    |
|-----------------|---------------------------------------------------------------------------------------------|
|                 | Enable join before host                                                                     |
|                 | Mute participants upon entry 10                                                             |
|                 | Enable waiting room                                                                         |
|                 | <ul> <li>Breakout Room pre-assign</li> <li>Create Rooms</li> <li>Import from CSV</li> </ul> |

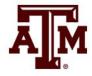

#### Breakout Room Assignment O rooms, O participants

Assign participants to breakout rooms by adding their email. You can create up to 50 breakout rooms and assign up to a total of 200 participants.

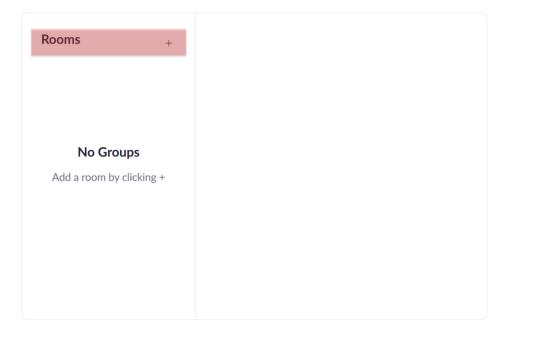

#### Breakout Room Assignment 2 rooms, 0 participants

Assign participants to breakout rooms by adding their email. You can create up to 50 breakout rooms and assign up to a total of 200 participants.

| Rooms           | + | Breakout Room 1     |
|-----------------|---|---------------------|
| Breakout Room 1 | 0 | Add participants    |
| Breakout Room 2 | 0 | No participants yet |
|                 |   |                     |

Save

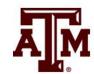

Import Rooms and Participants from CSV file

CSV format requirements: Breakout room name, email. Click to download the template.

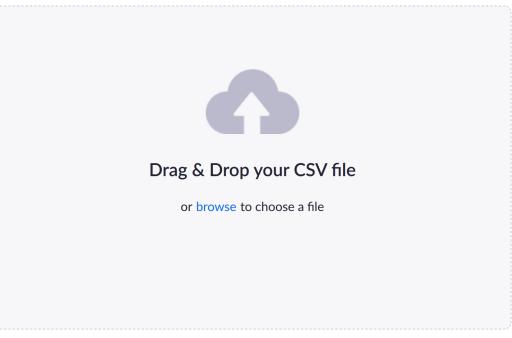

Tips: You can create up to 50 breakout rooms and assign up to a total of 200 participants.

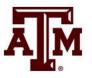

#### NetID@tamu.edu

|   | А          | В             | С   |
|---|------------|---------------|-----|
| 1 | Pre-assign | Email Address |     |
| 2 | room1      | test1@xxx.    | com |
| 3 | room1      | test2@xxx.    | com |
| 4 | room2      | test3@xxx.    | com |
| 5 | room2      | test4@xxx.com |     |
| 6 | room3      | test5@xxx.com |     |
| 7 | room3      | test6@xxx.    | com |
| 0 |            |               |     |

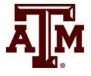

- Students must login with their NetID
- Have all participants begin in the lobby.
- If you did not pre-assign groups, you can create and auto assign groups of designated sizes during the session.
- Adjust breakout rooms options
- When ready Open All Rooms to send students to breakouts
- Students not assigned can be manually moved into a room
- Move instructors into breakout rooms, if needed
- If recording, pause the recording during breakout sessions.
- If a room needs help, students can select the "instructor help" button.
- Close rooms (to bring students back to lobby) when small group time is complete

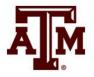

🗖 Zoom Meeting

× ^

Start Video

Unmute

()

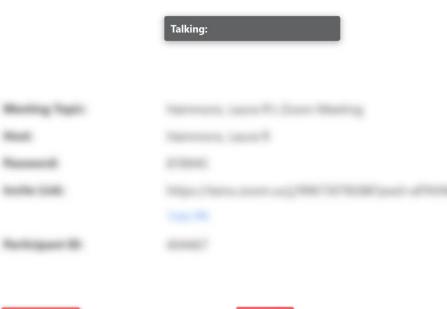

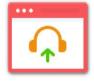

Join Audio Computer Audio Connected

۲

Security

-1

Participants

ılı

Polls

Chat

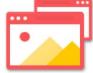

Share Screen

1

Share Screen

 $\bigcirc$ 

Record

CC

Live Transcript

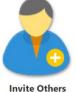

Breakout Rooms

...

More

X

End

X

----

| Create Breakout Rooms                | $\times$ |
|--------------------------------------|----------|
| Assign 0 participants into 1 CROOMS: |          |
|                                      |          |
|                                      |          |
| 0 participants per room              |          |
|                                      |          |
| Create Rooms                         |          |

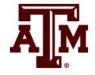

#### Options

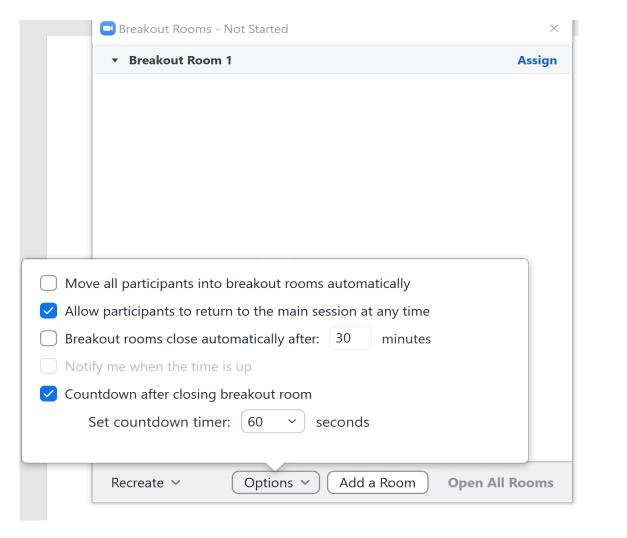

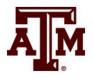

Assign students not in a room

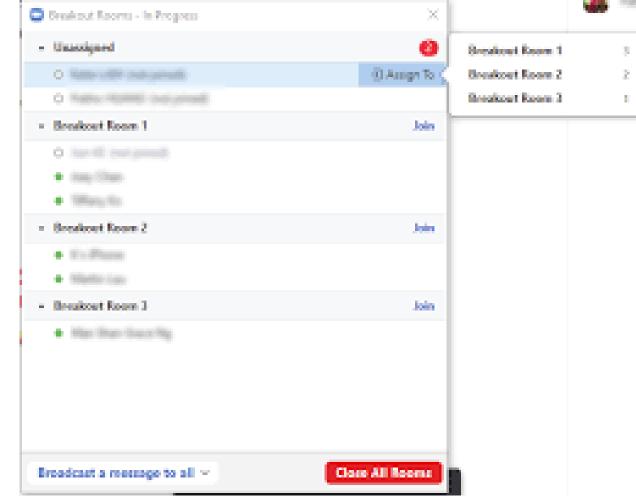

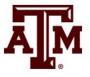

# Move or exchange students

| 0 | Breakout Session - Not Started | ×               |
|---|--------------------------------|-----------------|
| Ŧ | Breakout Session 1             | 2               |
|   | Danny Mariscal                 |                 |
|   | John 🖃 Move to                 | ≓ Exchange      |
| Ŧ | Breakout Session 2             | 2               |
|   | Brandon                        |                 |
|   | Kim                            |                 |
|   |                                |                 |
|   |                                |                 |
| R | Add a Session Star             | rt All Sessions |

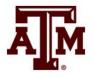

#### Open Rooms

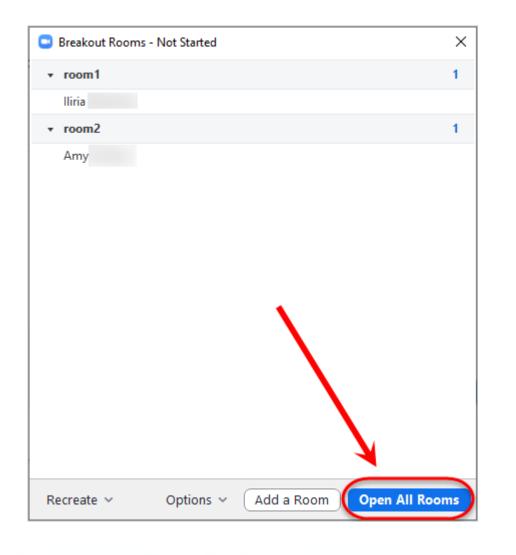

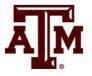

- Host Join
- View participants in/out of rooms

| Breakout Session - In Progress                        | ×    |
|-------------------------------------------------------|------|
| <ul> <li>Breakout Session 1</li> </ul>                | Join |
| <ul> <li>Danny Mariscal</li> <li>John</li> </ul>      |      |
| <ul> <li>Breakout Session 2</li> </ul>                | Join |
| <ul> <li>Brandon (not joined)</li> <li>Kim</li> </ul> |      |
| Stop All Sessions                                     |      |

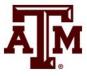

- Ask for Help feature in rooms
- Message to Host to join room

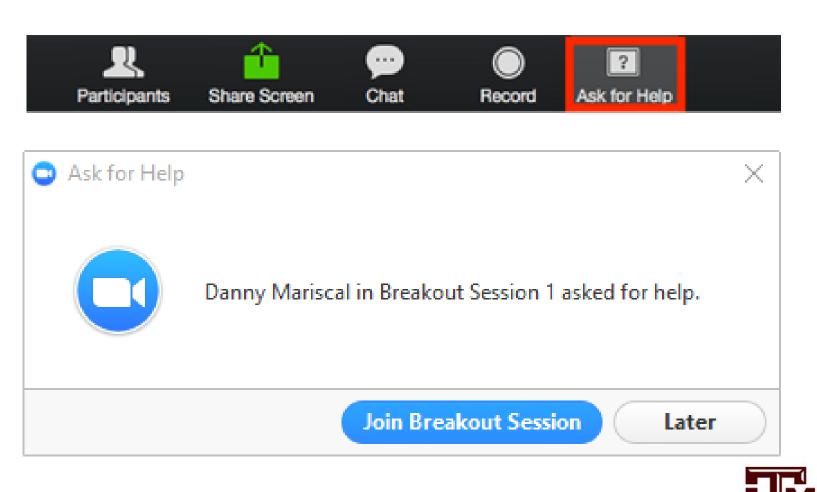

#### Broadcast a message

|                              | Breakout Rooms - In Progr | ress |
|------------------------------|---------------------------|------|
| <ul> <li>Breakout</li> </ul> | Room 1                    | Join |
| Ann                          |                           |      |
| Molly                        |                           |      |
| - Breakout                   | Room 2                    | Join |
| Bob                          |                           |      |
| 🔵 John                       |                           |      |
|                              |                           |      |
|                              |                           |      |
|                              |                           |      |
|                              |                           |      |
|                              |                           |      |
|                              |                           |      |
|                              |                           |      |
|                              |                           |      |
|                              |                           |      |
|                              |                           |      |
|                              |                           |      |
|                              |                           |      |
|                              |                           |      |

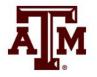

#### Close Rooms

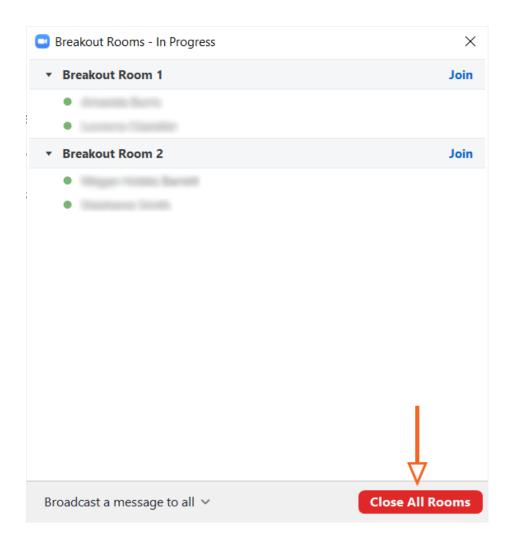

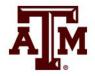

# Resources

- Enabling Breakout Rooms
- <u>Preassigning Breakout Rooms</u>
- <u>Manage a Breakout Room</u>
- <u>Participating in Breakout Rooms</u>

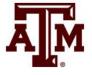